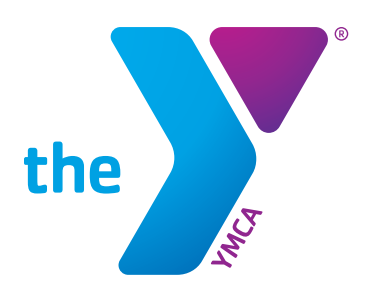

# **INFORMACIÓN DEL PORTAL PARA PADRES KidKiosk**

### CÓMO INICIAR SESIÓN EN SU CUENTA

- Ingrese en www.KidKiosk.com, y haga clic en "Login" (Iniciar sesión) en la parte superior derecha de la pantalla
- En la pantalla de Iniciar sesión seleccione la pestaña "Parent" (padre/madre), luego utilice su dirección de correo electrónico y su contraseña que es el número de identificación personal (PIN) asignado
- Si no recuerda su número PIN, pregúntele al Director del Sitio y ahí pueden dárselo
- Esto solo lo puede hacer el Tutor Principal registrado en la cuenta

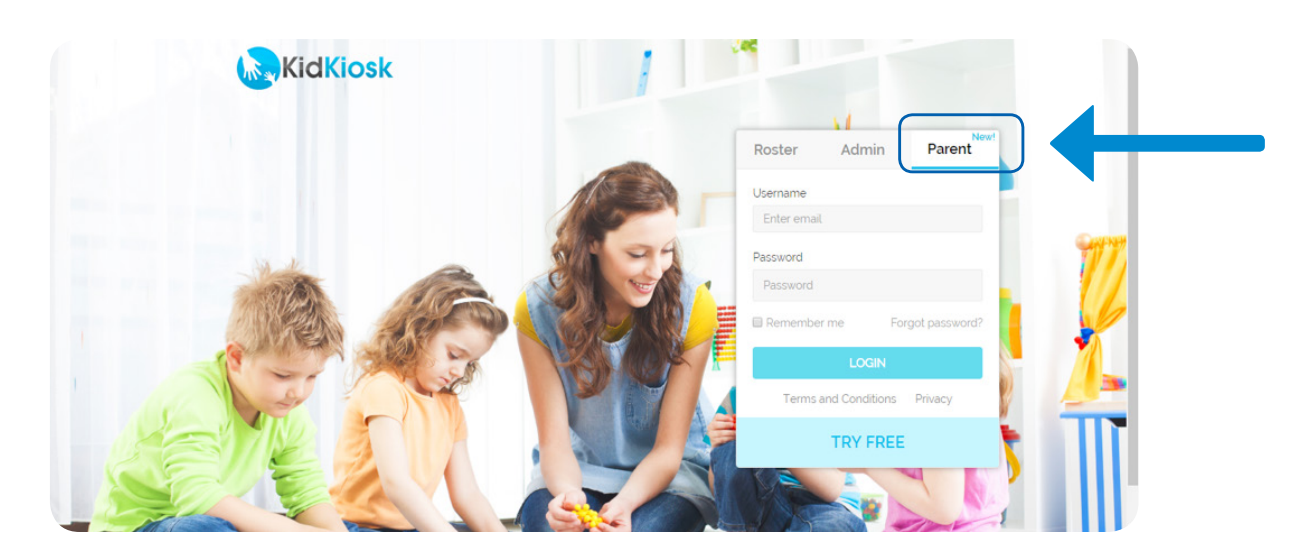

### ACTUALIZAR LAS PERSONAS AUTORIZADAS PARA LA RECOGIDA

- Una vez que haya iniciado sesión en su cuenta, seleccione "Authorized Pickup" (Autorización para recogida)
- En esta pantalla puede:
	- Seleccionar "ADD" (Añadir) para añadir otra persona a la lista de personas autorizadas. Asegúrese de incluir la dirección de correo electrónico de la persona para que le puedan enviar su número PIN (solo se enviará un número PIN a las personas en esta lista que no sean el "Primary Parent" (Progenitor Principal)
	- Seleccionar "EDIT" (Editar) para actualizar o cambiar cualquier información que se haya introducido
	- Seleccionar "REMOVE" (Eliminar) para eliminar a alguna persona y su información de esta lista
- Esta lista puede aceptar hasta 15 personas autorizadas para recoger a un niño
- Si se realiza algún cambio, asegúrese de informárselo al Director del Sitio, de modo que se pueda actualizar el Formulario de Información del Menor en el centro para que coincida con los cambios hechos

## INFORMACIÓN DEL PORTAL PARA PADRES KidKiosk (continuación)

### INFORME DE ASISTENCIA

- Una vez que haya iniciado sesión en su cuenta, seleccione "Attendance Report" (Informe de Asistencia)
- Seleccione el rango de fechas necesario, y se creará un informe que muestre cuándo el niño asistió al programa durante ese período de tiempo

#### ENVIAR MENSAJE

- Una vez que haya iniciado sesión en su cuenta, seleccione "Send Message" (Enviar Mensaje)
- Esto le permitirá al padre/la madre redactar un mensaje para enviar al personal del centro

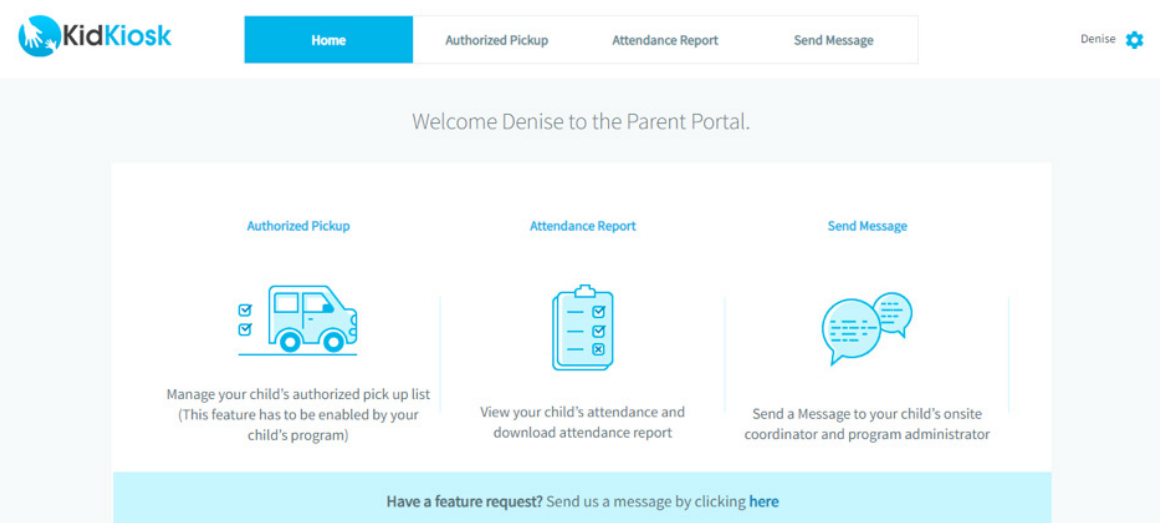